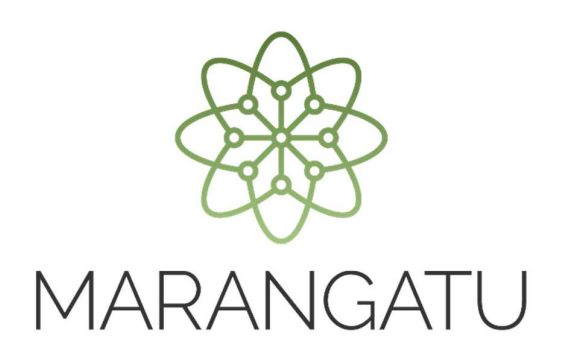

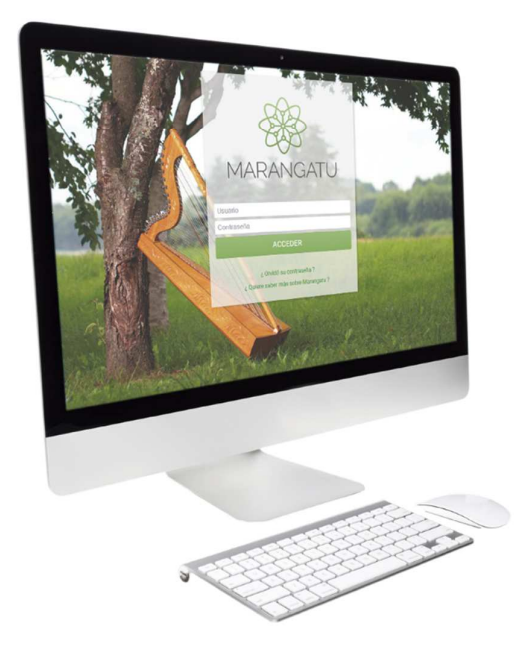

#### **Cómo Actualizar los Datos Generales y Domicilio Fiscal**

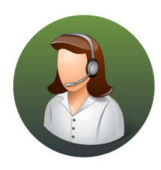

Para consultas o más información comuníquese con el Call Center al (021) 417 7000

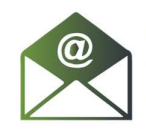

O escríbanos a la dirección de correo consulta@set.gov.py

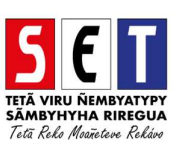

- **MARANGATU**
- *Paso 1* Ingrese al *Sistema Marangatú* con su usuario y clave de acceso.

• *Paso 2 -* Luego, en la opción de Búsqueda del Menú Principal escriba Solicitudes de Actualización y presione la tecla ENTER o seleccione el Módulo *Solicitudes/Solicitud de Actualización*.

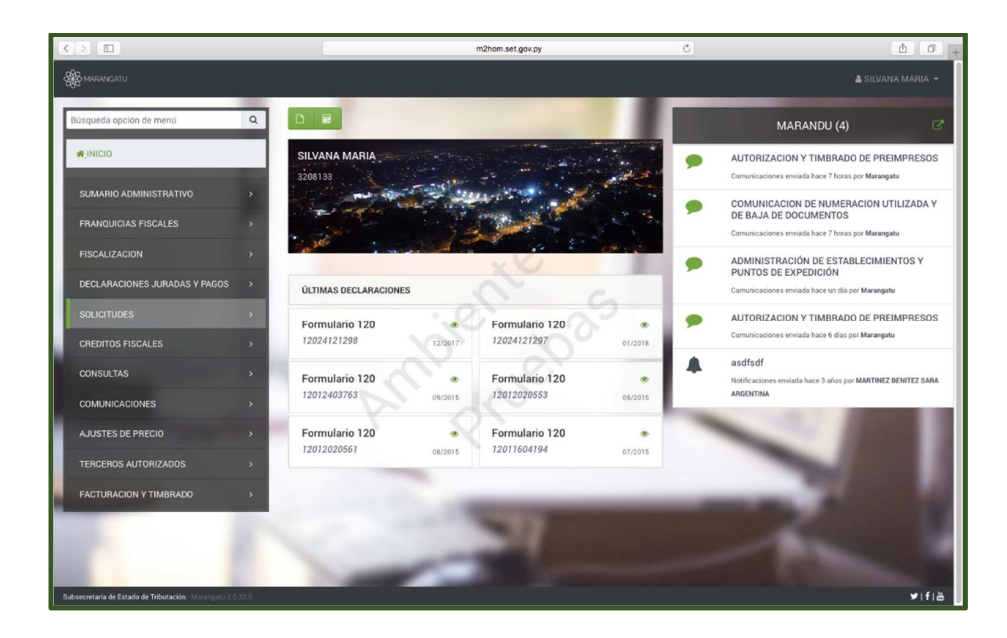

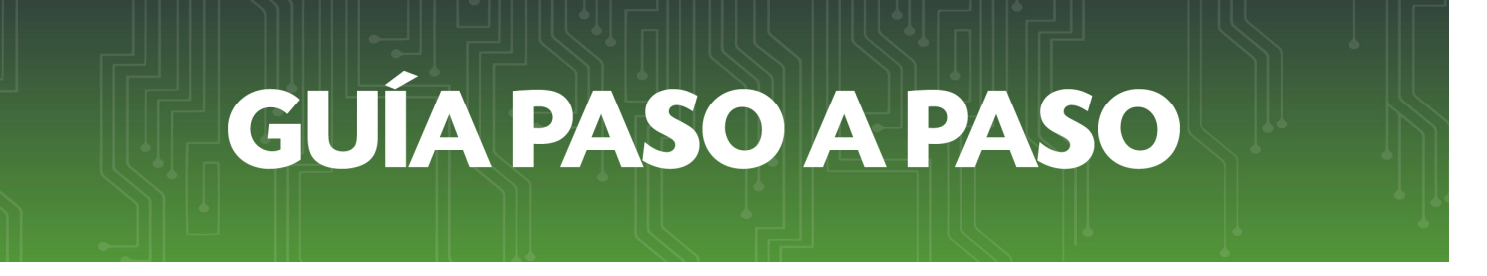

• *Paso 3 –* A continuación, se visualizan las opciones de actualización. En este caso debe seleccionar la opción *Editar Información Contribuyente.*

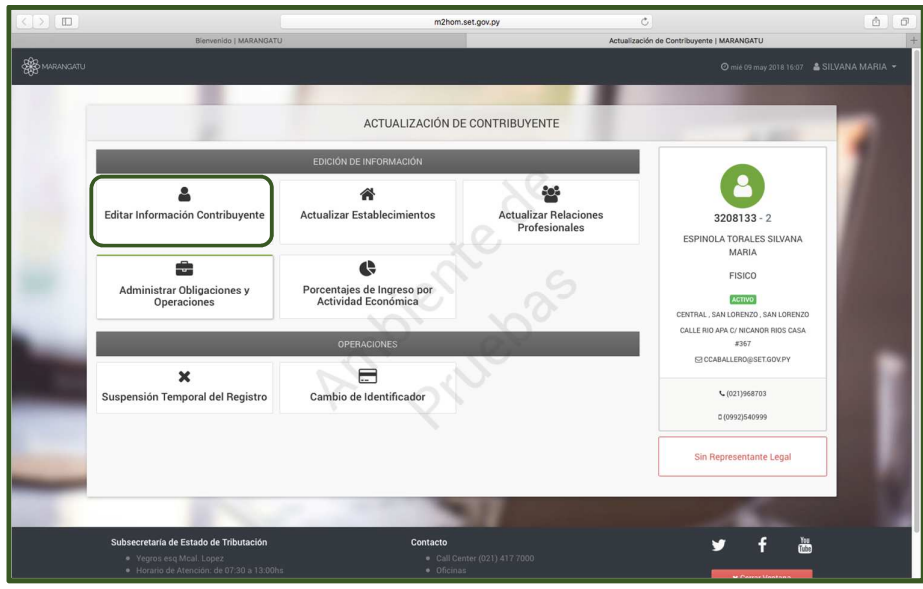

• *Paso 4–* Luego, en la pestaña Generales visualizará las opciones de *Editar y No, Continuar,* para actualizar los datos debe seleccionar la opción de Editar.

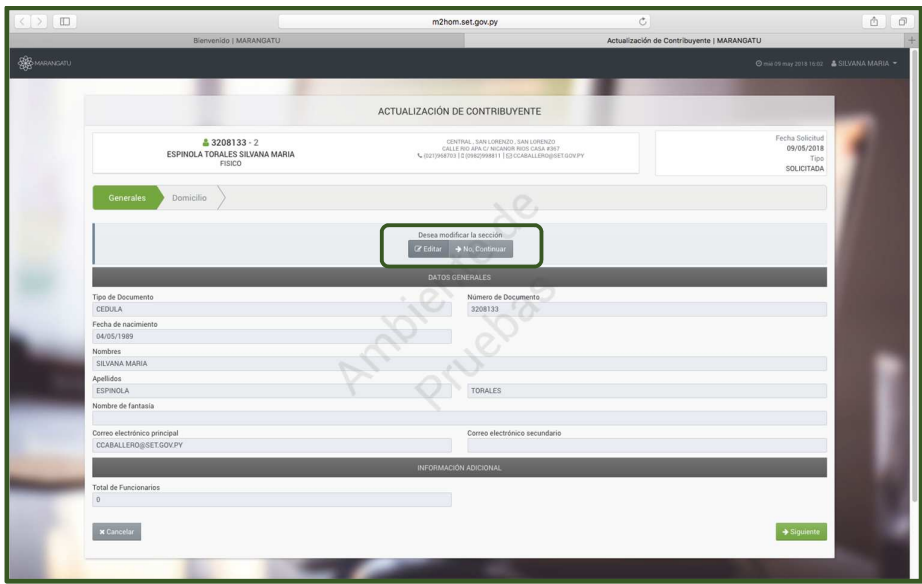

• *Paso 5–* Al seleccionar la opción *Editar*, el sistema habilita los campos en color amarillos para ser completados. Como ser: Tipo de Documento, Número de Documento, Correo electrónico principal y Total de Funcionarios, en caso de no contar con funcionarios se llena con en número"0"; luego debe dar clic a la opción *Siguiente.* 

Si desea cancelar la edición tiene la opción de *Cancelar Edición.* 

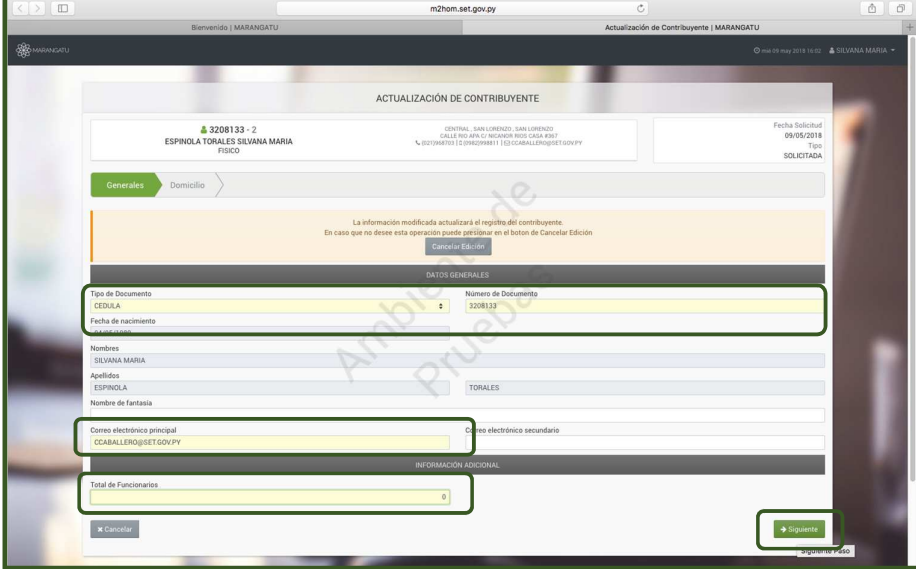

• *Paso 6 –* Luego, en la pestaña Domicilio visualizará las opciones de *Editar y No, Continuar,* para actualizar los datos debe seleccionar la opción de Editar.

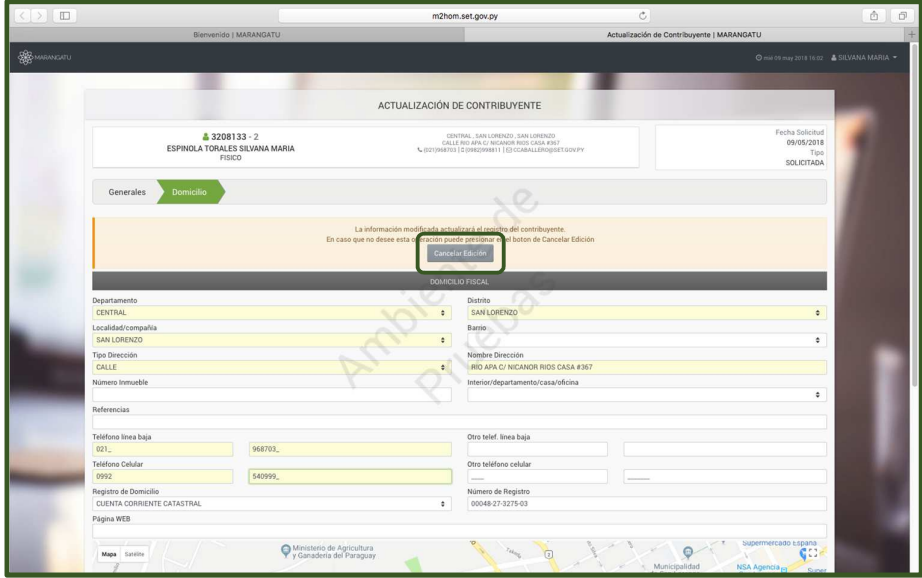

• *Paso 7 –* Al seleccionar la opción *Editar*, el sistema habilita los campos en color amarillos para ser completados. Como ser: Tipo de Documento, Departamento, Distrito, Localidad/compañía, Tipo dirección, Nombre Dirección, Teléfono línea baja y Teléfono Celular, etc; luego debe dar clic a la opción *Confirmar Datos y Adjuntar Documentos.* 

Si desea cancelar la edición tiene la opción de *Cancelar Edición.*

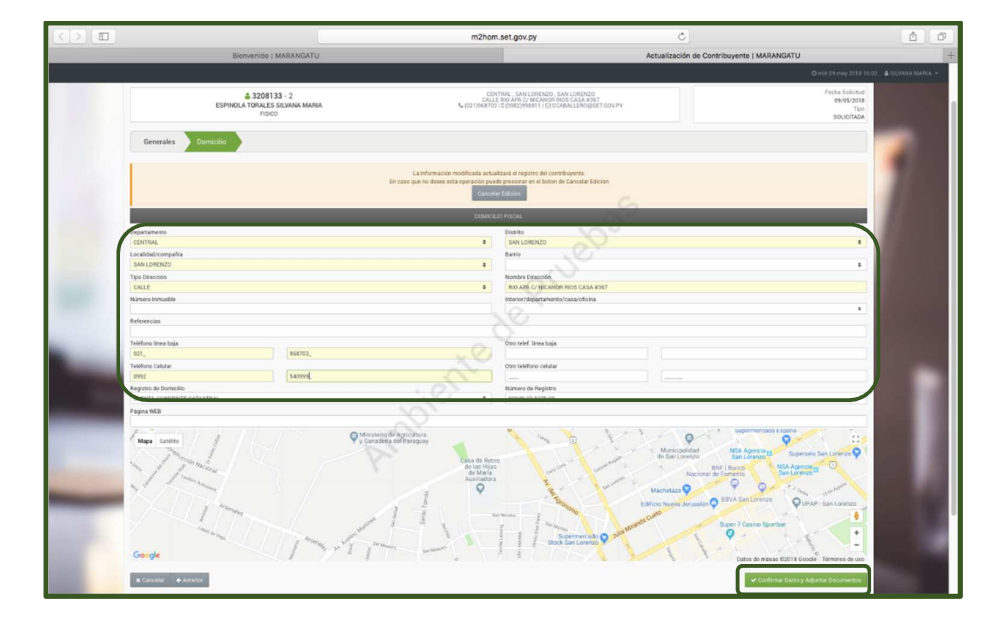

• *Paso 8 –* Al completar los datos de la Dirección, el sistema estira automáticamente dentro del mapa la ubicación geográfica más cercana; para definir exactamente se debe colocar el icono de color rojo sobre la ubicación. Seguidamente debe seleccionar la opción *Guardar y Confirmar Datos* 

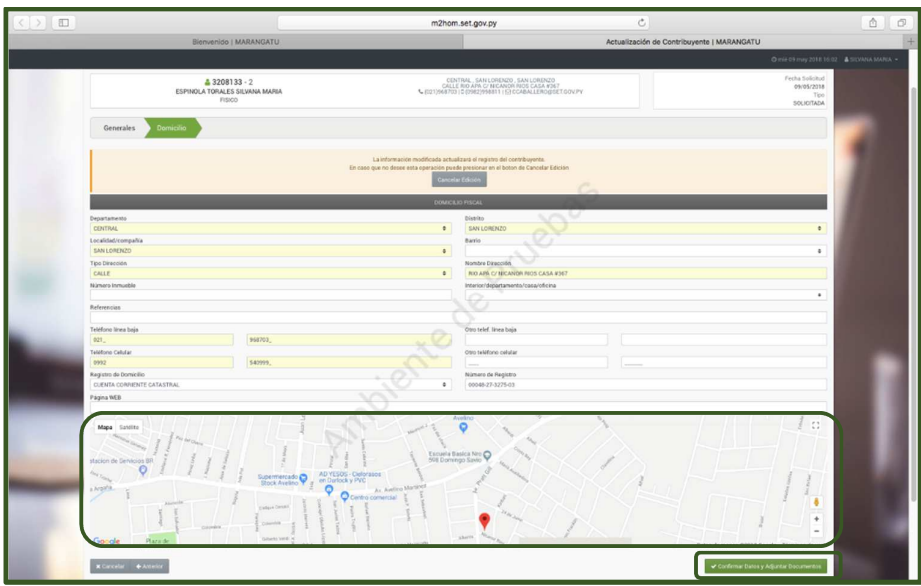

• *Paso 9 -* A continuación, visualizara la opción *Ver Solicitud,* para verificar los datos cargados antes del envió de la solicitud y la opción de adjuntar los documentos de respaldo en formato .pdf en los casos que correspondan; seguidamente presione la opción *Enviar Solicitud.*

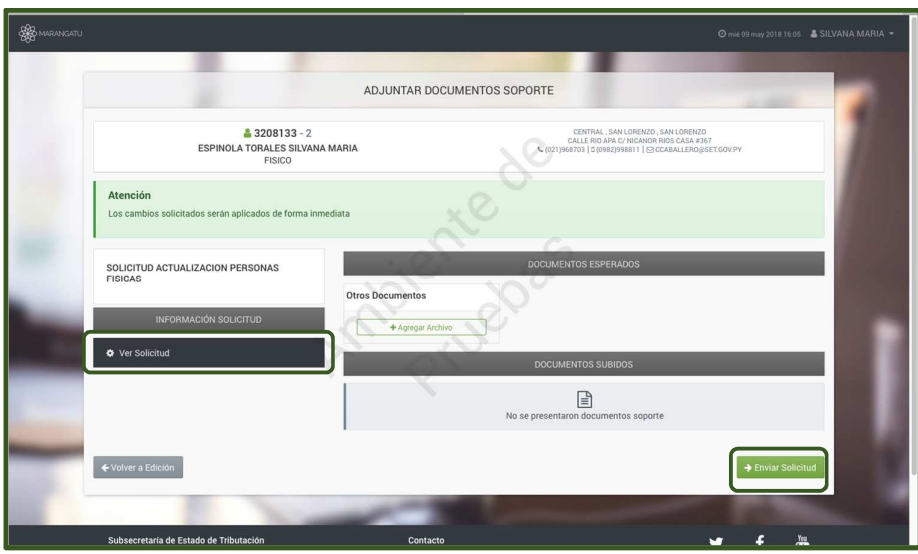

• *Paso 10 –* Por último, visualizará el siguiente mensaje "*Los cambios solicitados fueron aplicados automáticamente".* A demás visualizará la opción Ver Solicitud o Ver Contribuyente.

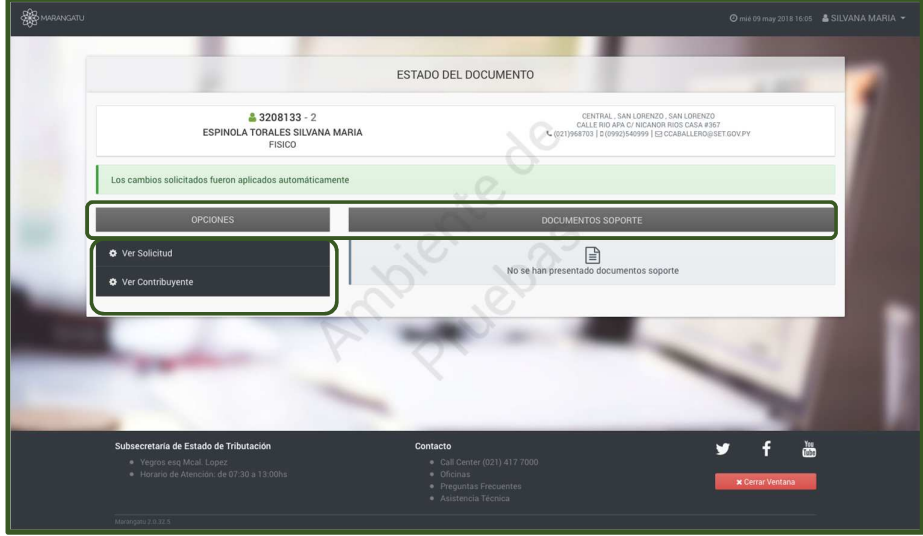

#### *Dirección de Asistencia al Contribuyente y de Créditos Fiscales*

Mayo 2018